*Sesurgiralgumadúvida,falecom agente! carrefour\_prev@conduent.com |Telefone:08000002099 www.carrefourprev.com.br*

 $+$  0

 $\mathbb{C}^{\prime}$ 

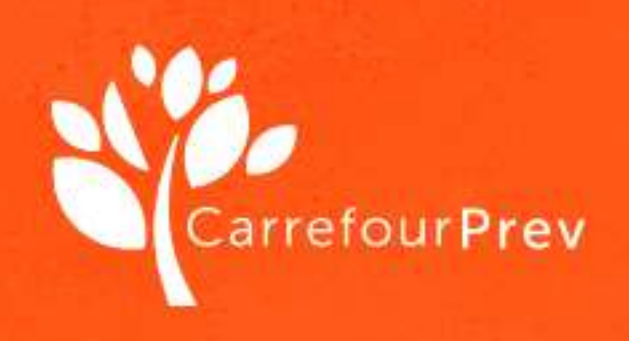

*Pronto!* Sua solicitação de Prova de Vida foi feita com sucesso. Iremos analisar suas imagens e assim que tudo estiver pronto, entraremos em contato.

Em seguida, sorria e aperte novamente o botão *prosseguir.*

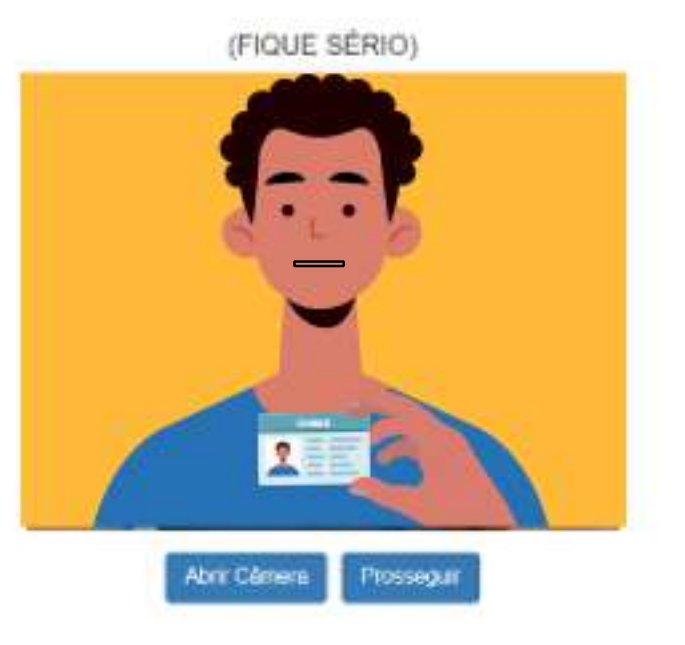

 $\bullet$  (  $\bullet$  )

*Última foto: Peque seu* documento de identificação (RG ou CNH) e coloque ao lado do rosto de modo que fique visível.

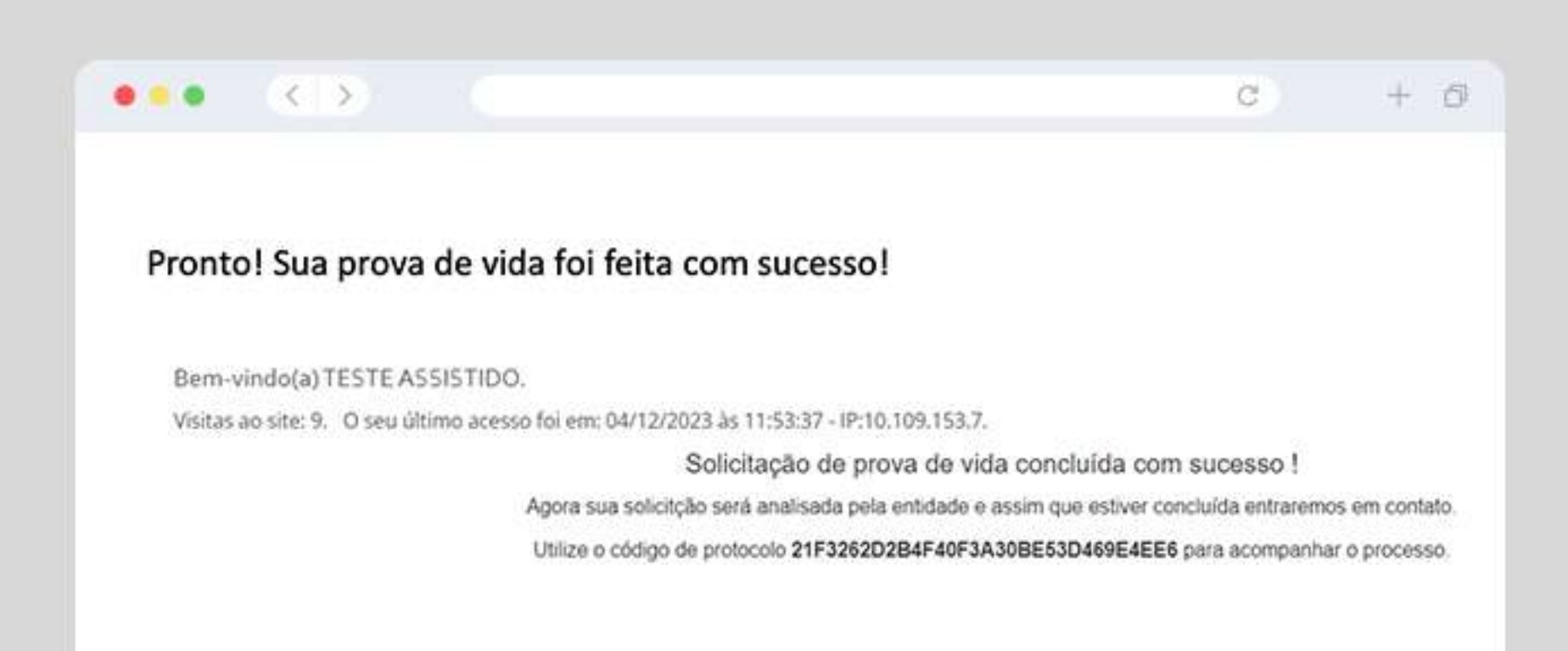

Clique em *Abrir Câmera* e olhe para a câmera sem esboçar expressão. *Depoistoque em prosseguir.*

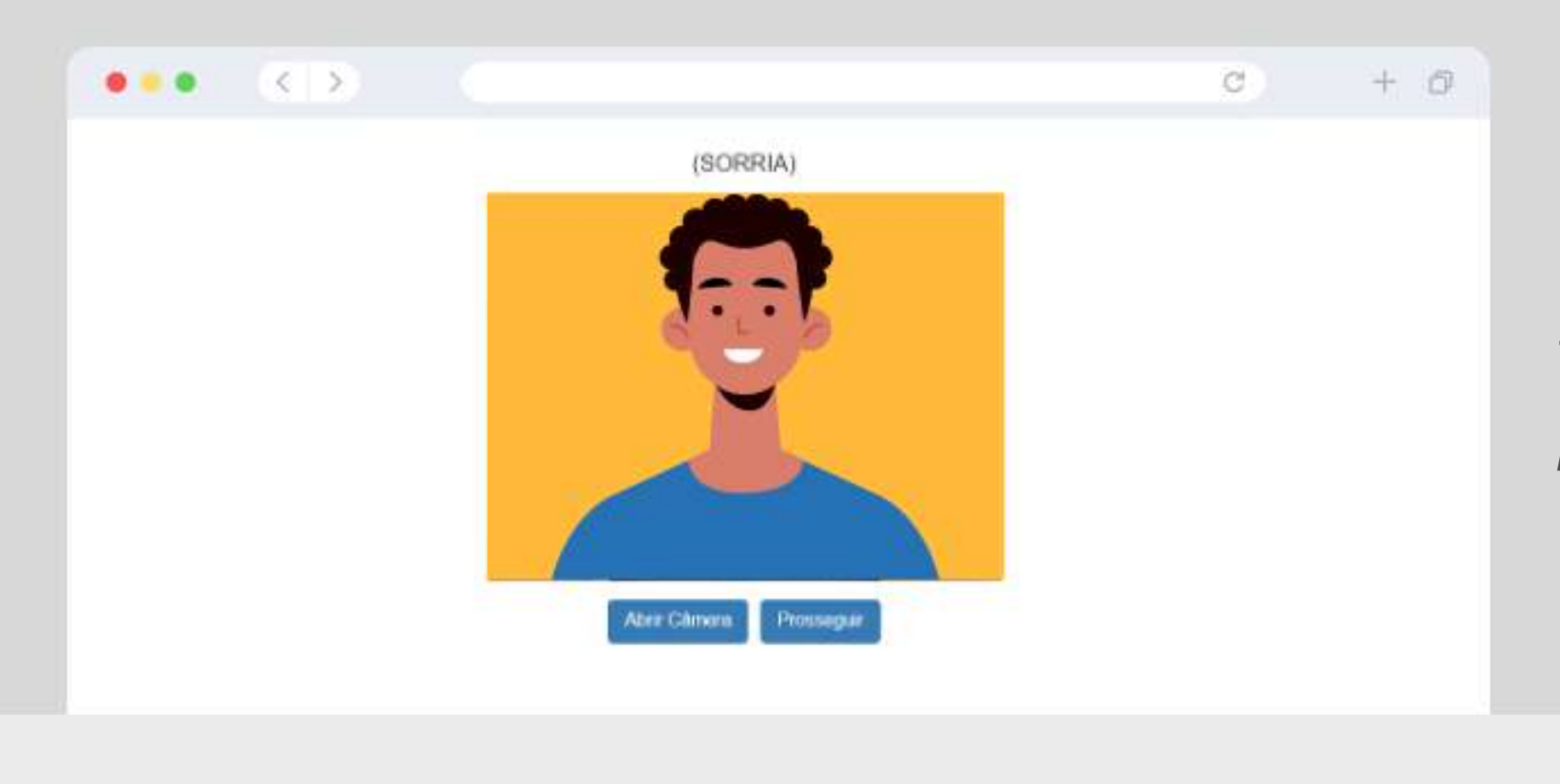

Em seguida, clique no **ícone** *defolhaindicando"novo".*

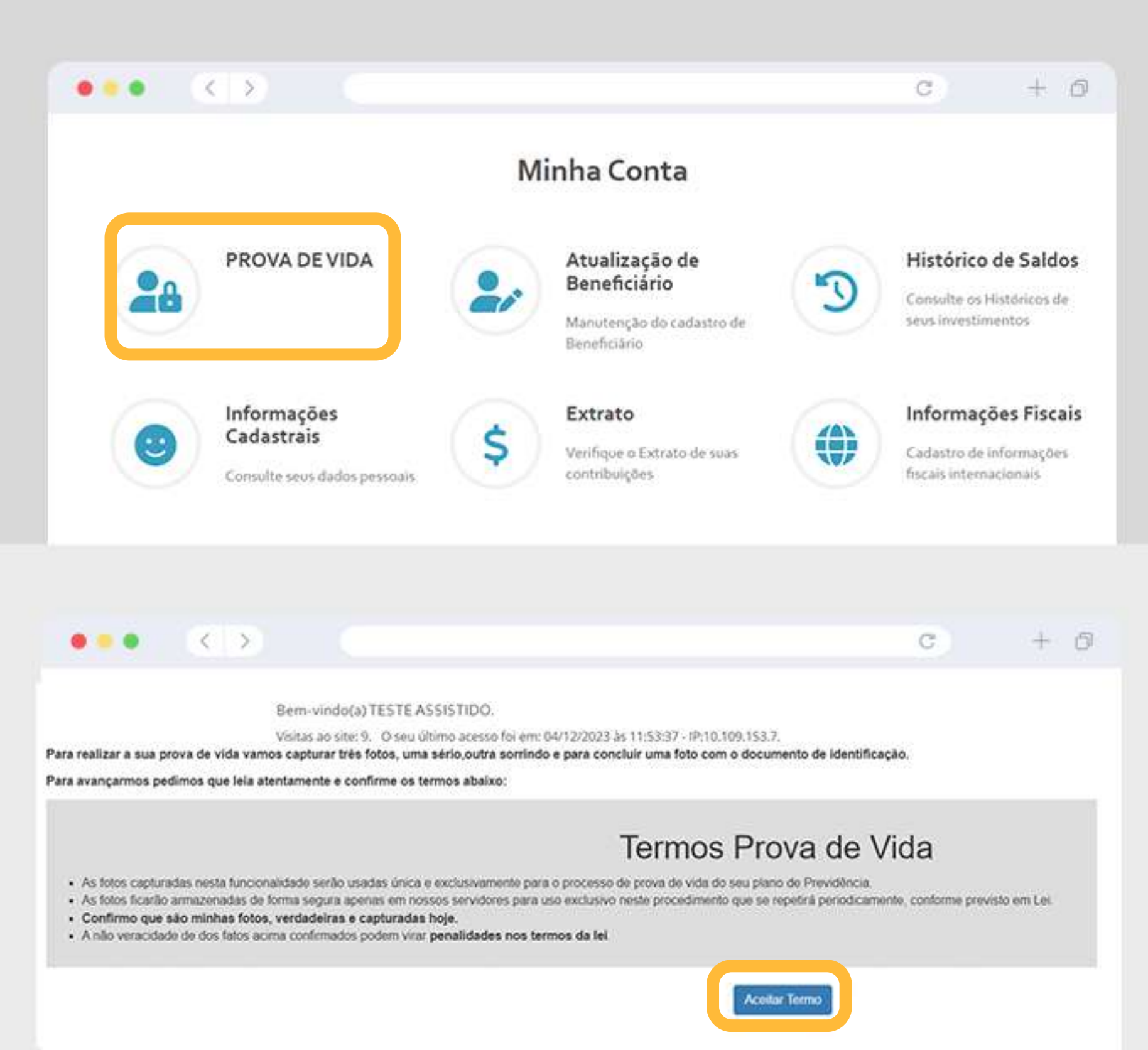

No computador, Após o login, clique no *icone "Prova de Vida"* 

Aceite os Termos Prova de Vida

## DEPOIS, BASTA SEGUIR CONFORME ABAIXO, SEJA NO APP OU NO COMPUTADOR:

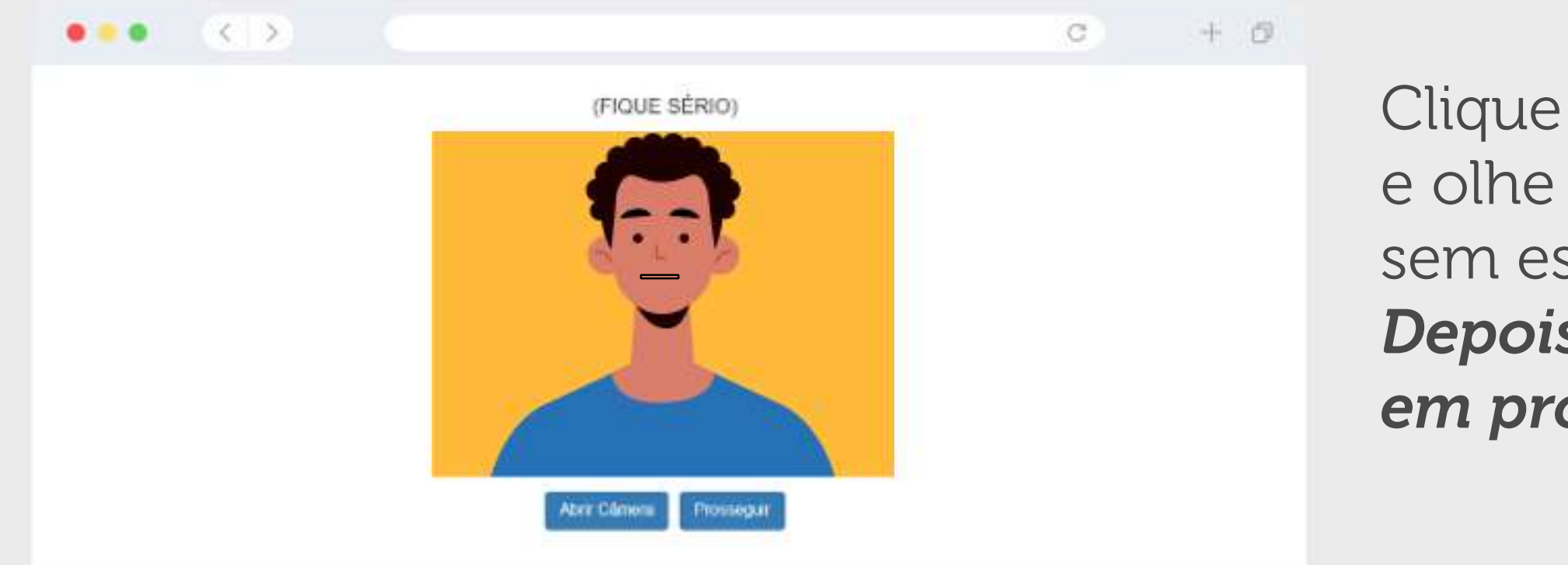

Estamos modernizando nossos processos para oferecer melhores serviços aos nossos participantes. Por isso, estamos atualizando o processo de Prova de Vida, que a partir de agora será feito com *reconhecimentofacial.*

É importante que todos os participantes possam atualizar a sua Prova de Vida. Para fazer isso, é muito simples.

## SIGAOPASSOAPASSO:

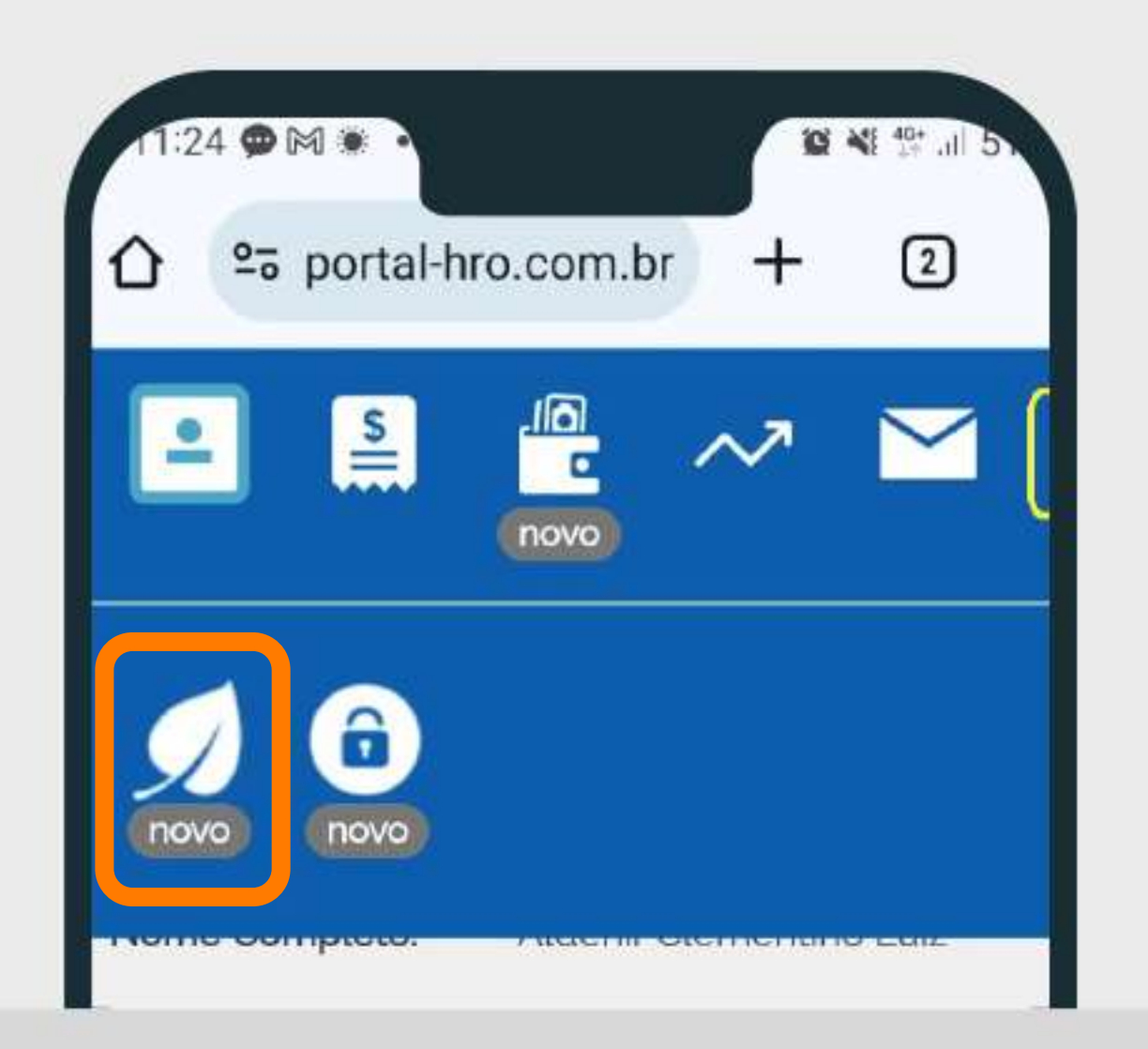

## No app de Android ou iOs,

você primeiro irá tocar na setinha no canto direito, para expandir a tela.

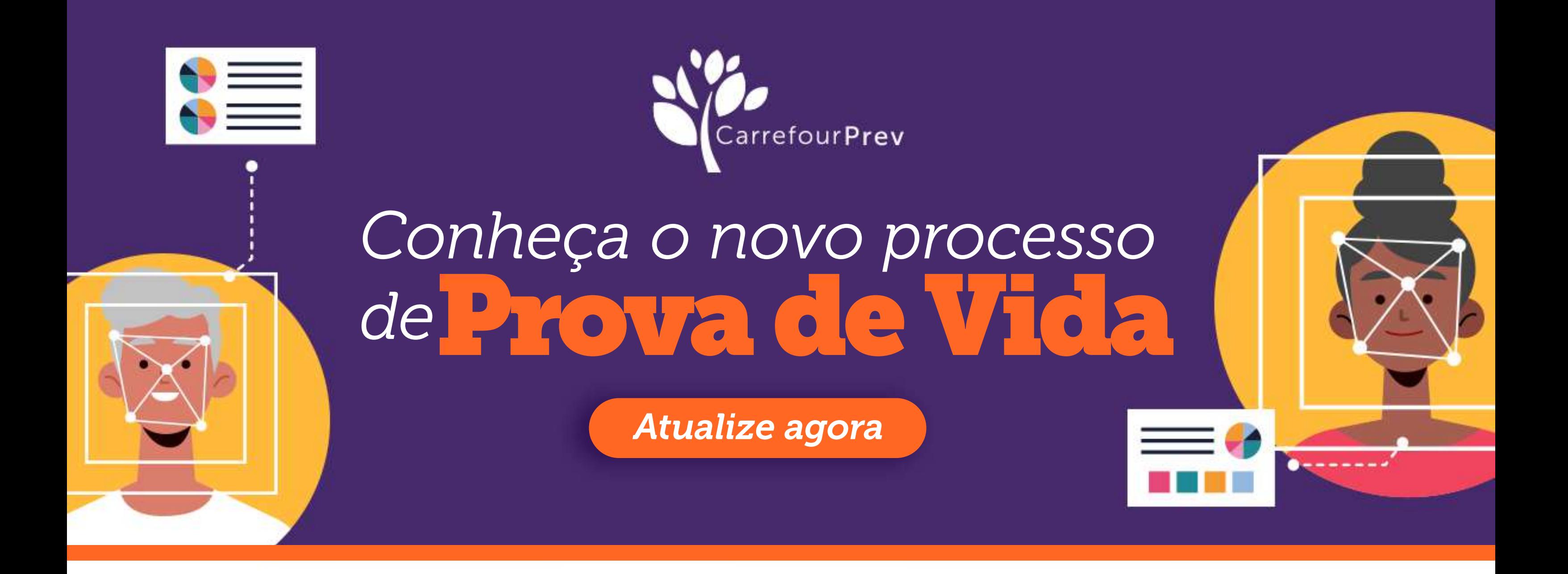